В случае, если не показывет со стандартной настройкой, необходимо настроить альтернативный профиль:

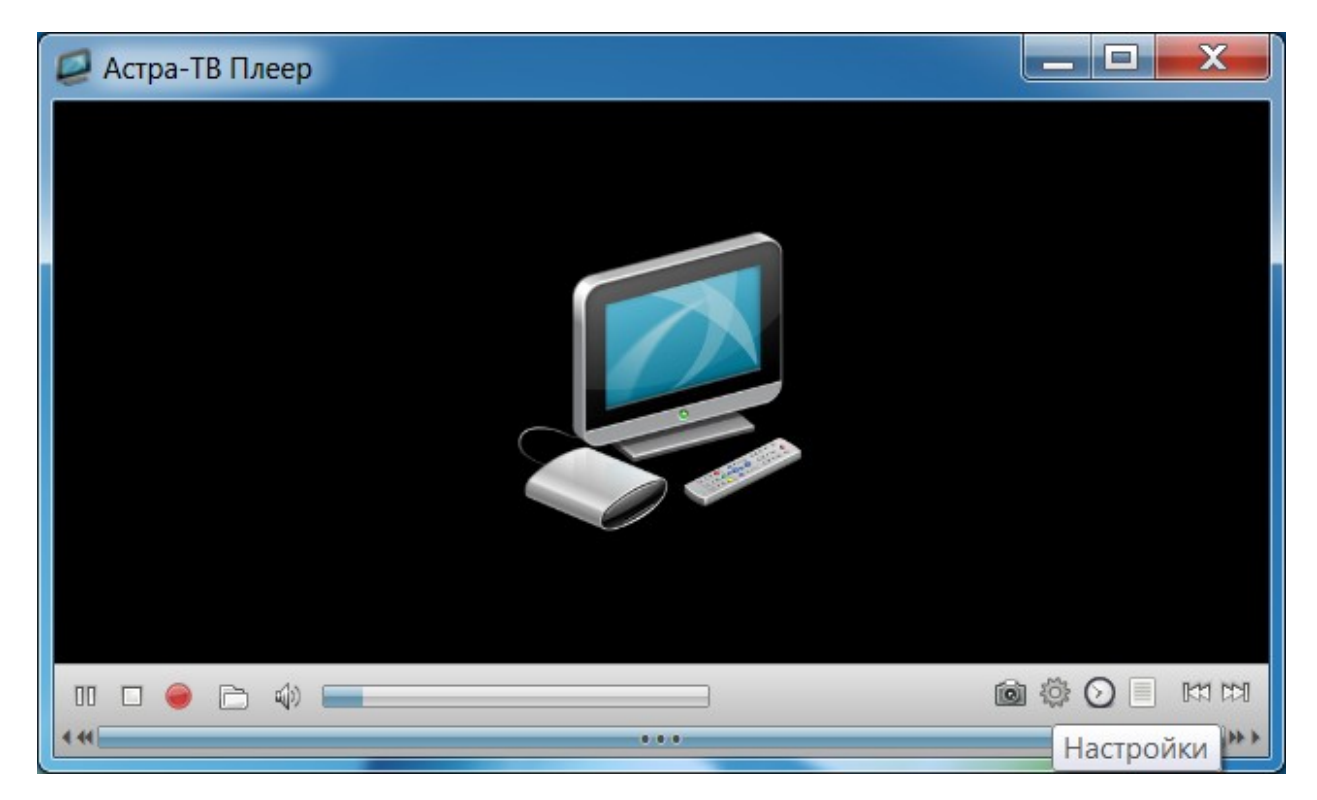

Нажимаем кнопку • «Настройки» в правом нижнем углу (или комбинацию клавиш Ctrl+P)

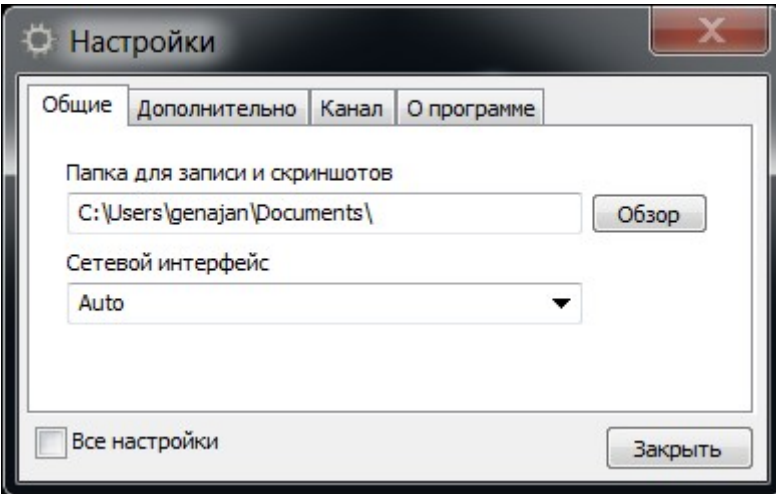

Отмечаем галочку «Все настройки» - окно изменит свой вид:

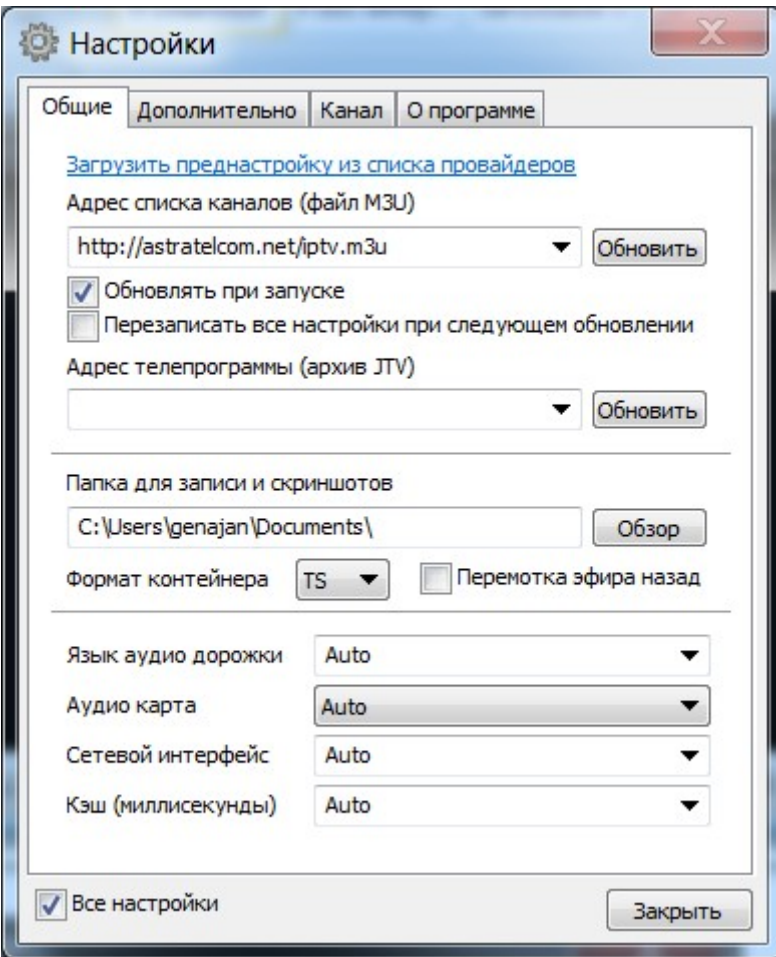

Нажимаем на надпись Загрузить преднастройку из списка провайдеров

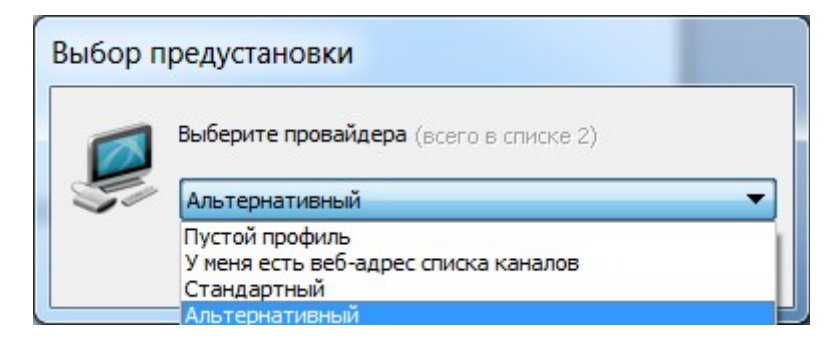

Выбираем «Альтернативный»

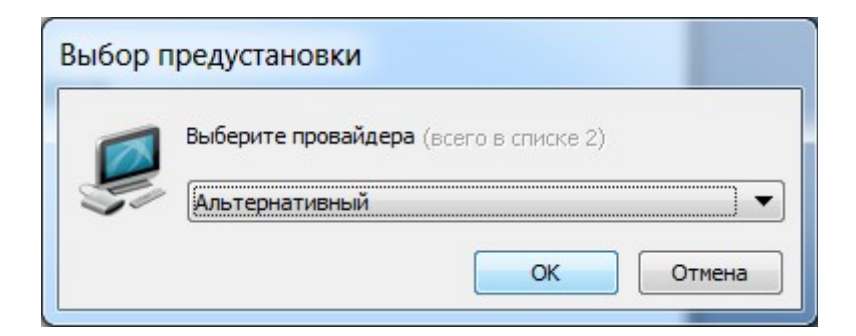

Нажимаем кнопку «ОК»

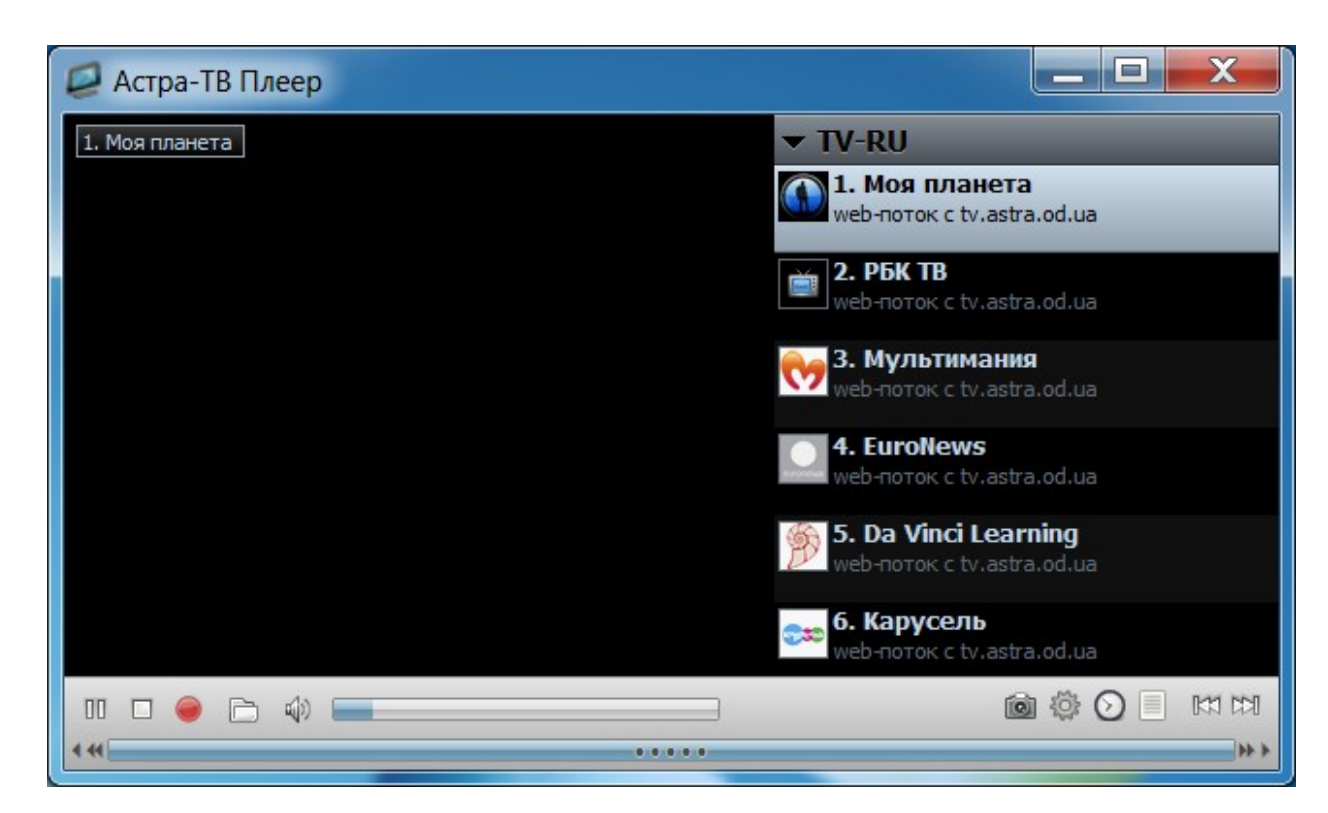

Приятного просмотра!